## **Alyra Live**

# **Tutoriel de streaming pour les artistes**

#### **Sommaire**

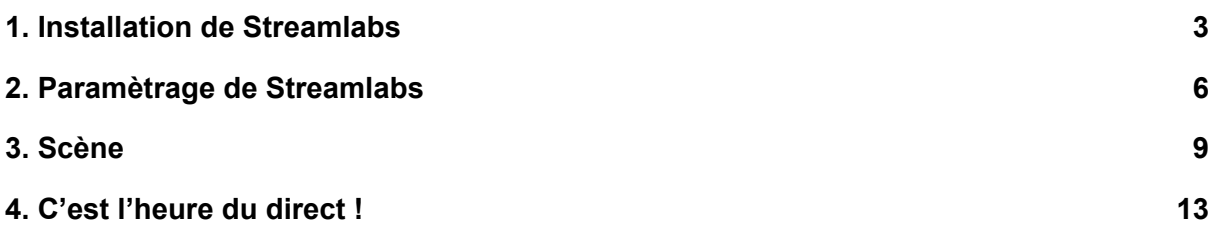

### <span id="page-2-0"></span>**1. Installation de Streamlabs**

**1.1. Téléchargez** Streamlabs [\(https://streamlabs.com/\)](https://streamlabs.com/), installez-le et lancez-le.

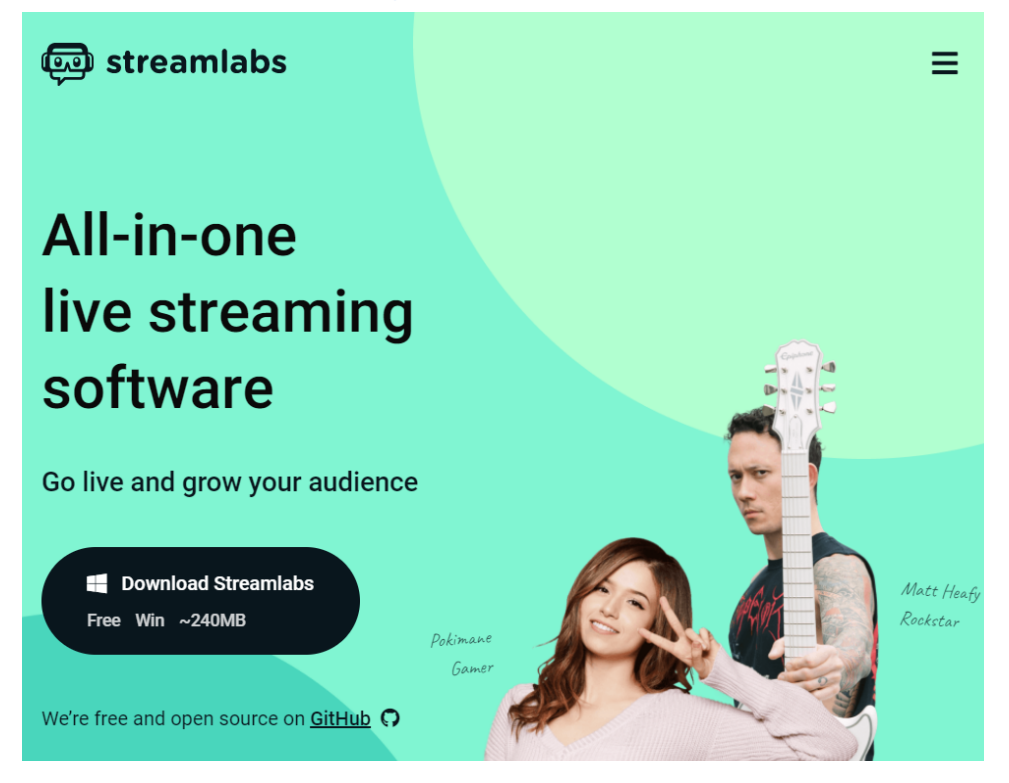

**1.2.** Cliquez sur **"Ignorer"** parce que vous allez streamer sur Alyra, pas sur Twitch, Youtube ou une autre plateforme de streaming.

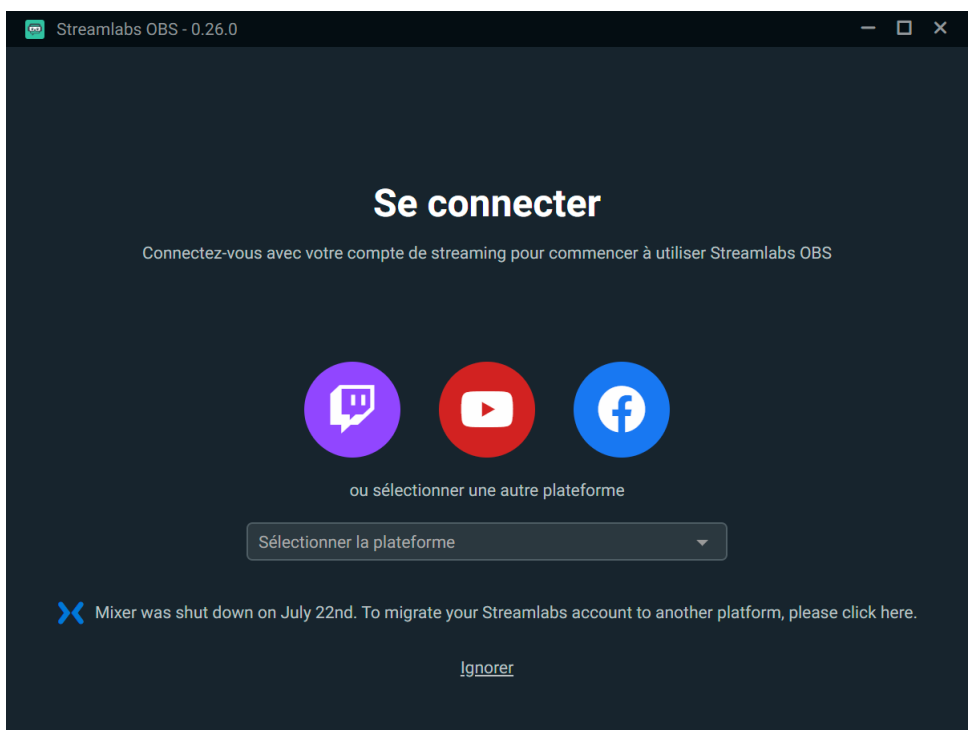

#### **1.3.** Sélectionnez l'option **"Commencer de zéro"**.

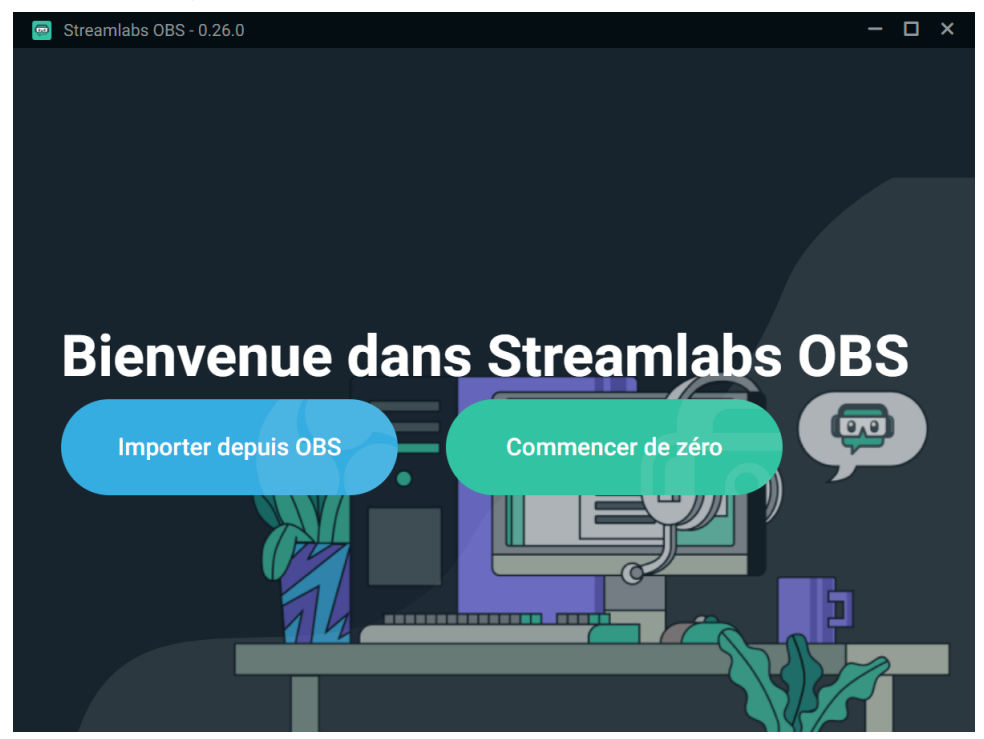

**1.4.** Vous pouvez **ignorer** la "Configuration du micro et de la webcam". Nous configurerons tout ça plus tard.

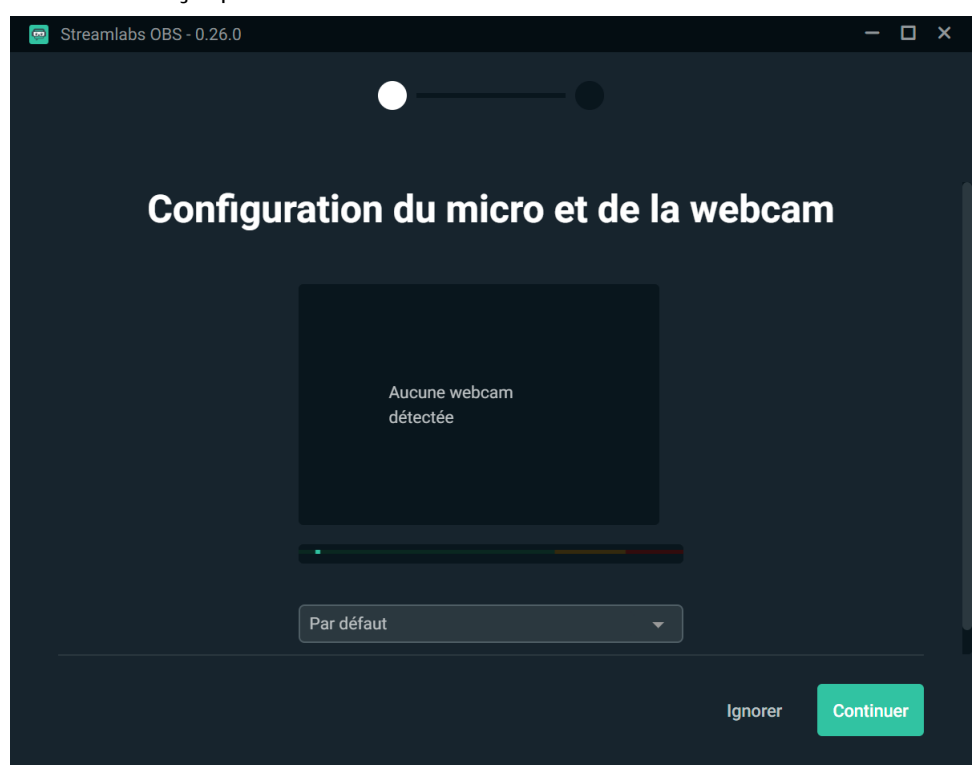

#### **1.5. Ignorez** l'étape "Ajouter un thème".

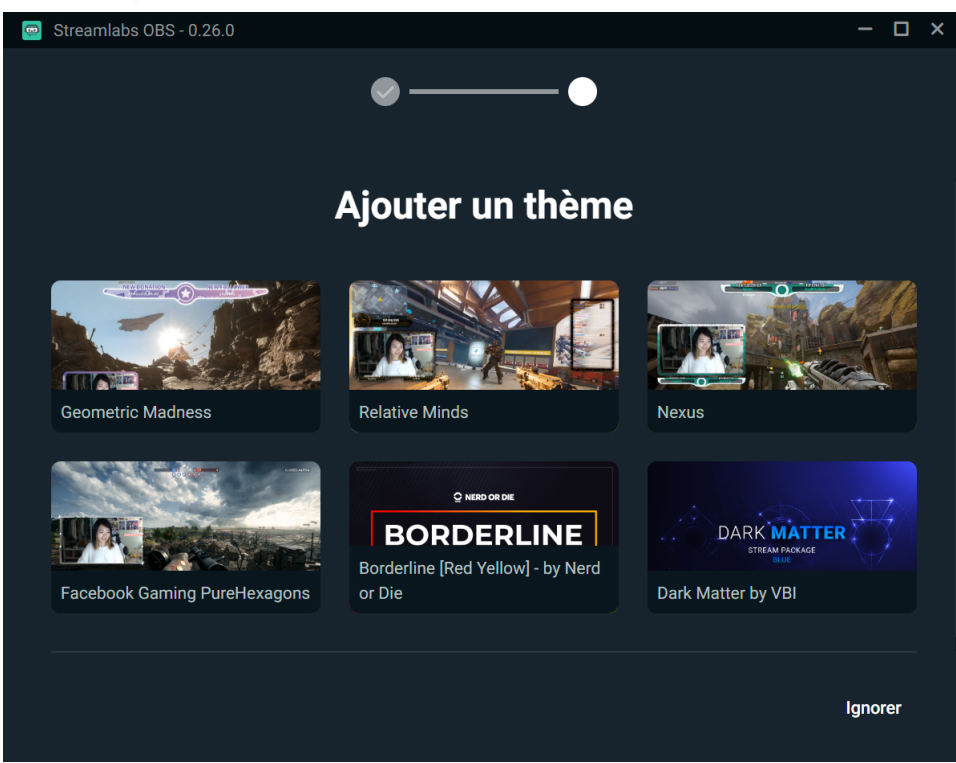

**1.6.** Vous avez maintenant accès à l'interface de Streamlabs :

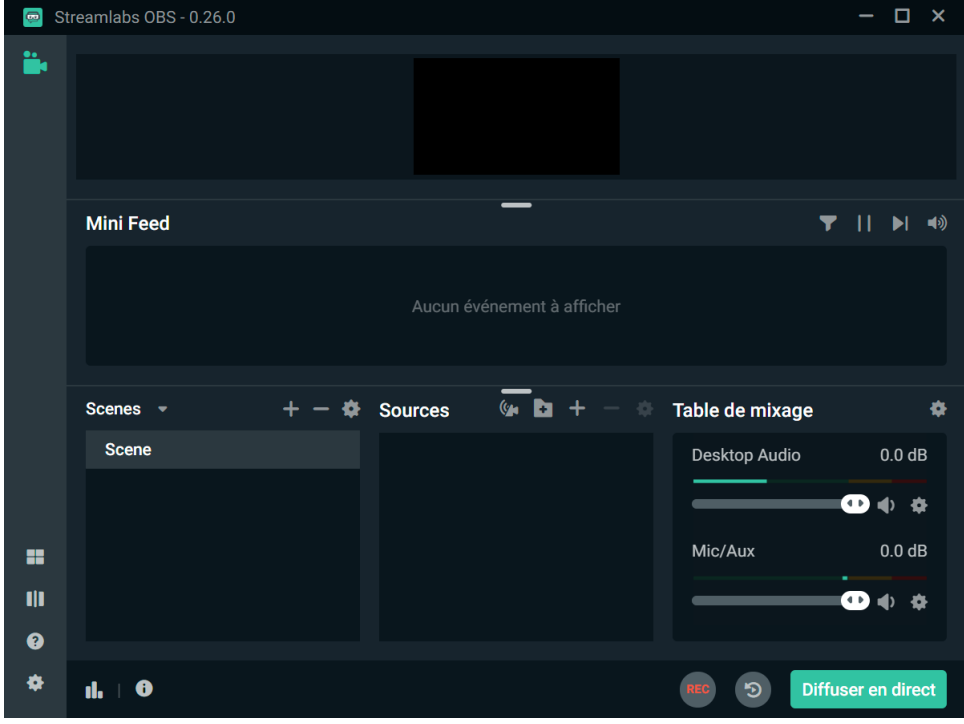

### <span id="page-5-0"></span>**2. Paramètrage de Streamlabs**

Pour streamer dans la meilleure qualité possible sur Alyra, nous vous recommandons d'utiliser les paramètres suivants.

#### **2.1.** Paramètres vidéo

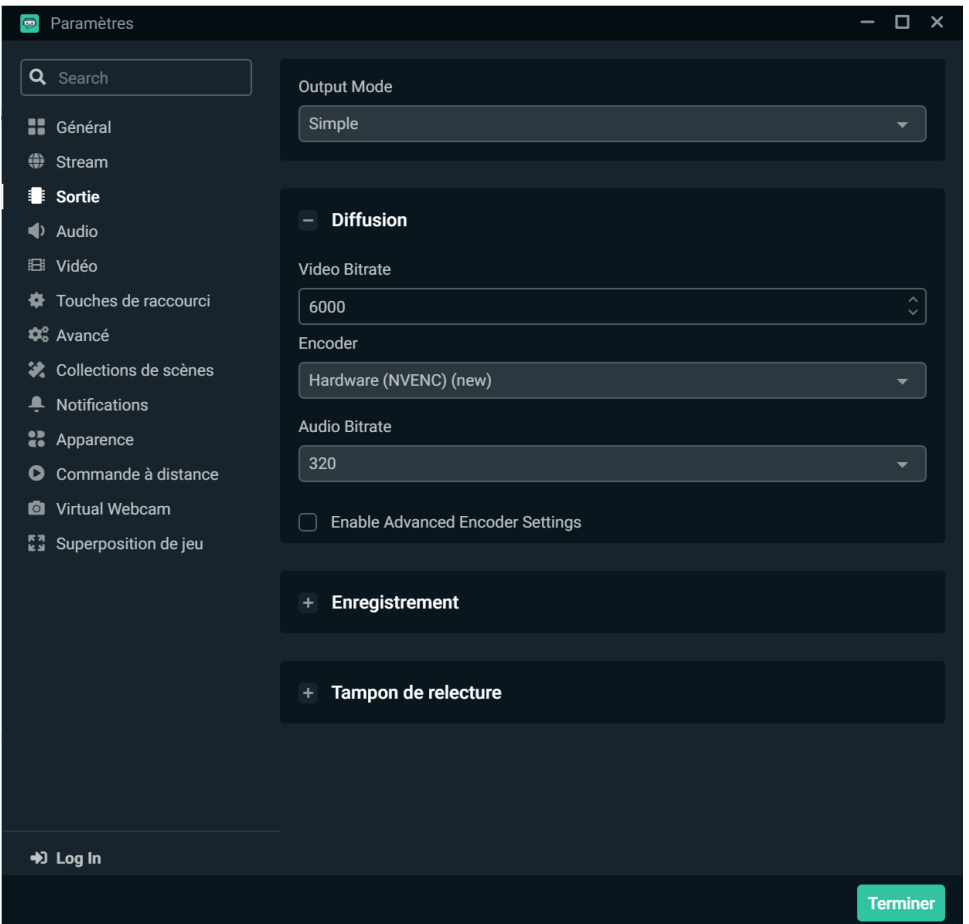

Si vous n'avez pas l'option "Hardware (NVENC) (new)", sélectionnez "Software  $(x264)$ ".

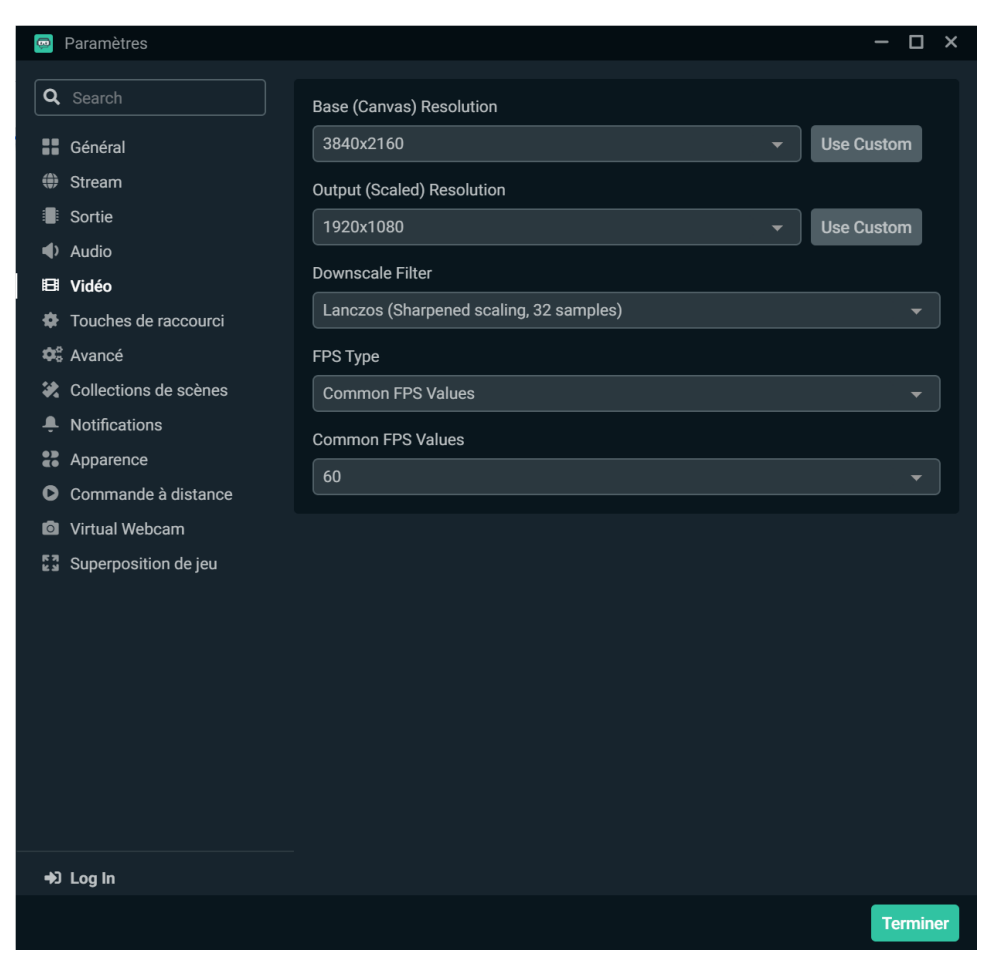

**"Base (Canvas) Resolution"** doit être réglé sur la résolution de votre écran.

**"Output (Scaled) Resolution"** est la résolution de la vidéo en direct que vos spectateurs vont regarder (maximum 1920x1080 = 1080p).

Bien sûr, vous devez avoir une connexion Internet assez rapide pour streamer correctement avec ces paramètres. Une vitesse d'upload d'au moins 12 Mbps est recommandée.

Si vous rencontrez des problèmes pendant votre concert live en utilisant ces options, vous pouvez essayer de diminuer la valeur de :

- "Common FPS Values" à 30
- "Bitrate" à soit 4500 ou 3000
- "Output (Scaled) Resolution" à 1280x720

#### **2.2.** Paramètres audio

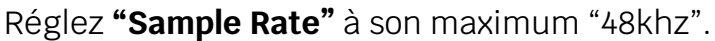

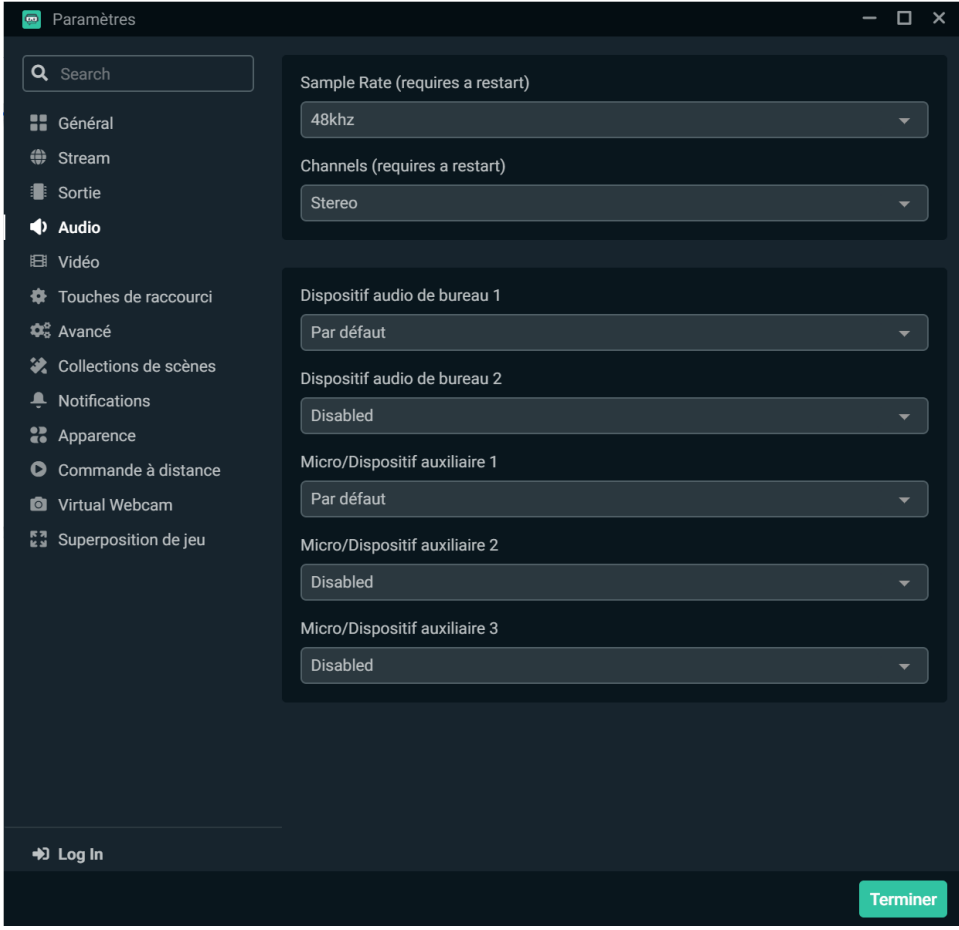

### <span id="page-8-0"></span>**3. Scène**

Maintenant que l'aspect technique est réglé, vous devez choisir ce que vos spectateurs vont voir et entendre.

C'est sur l'interface ci-dessous que vous allez faire cela :

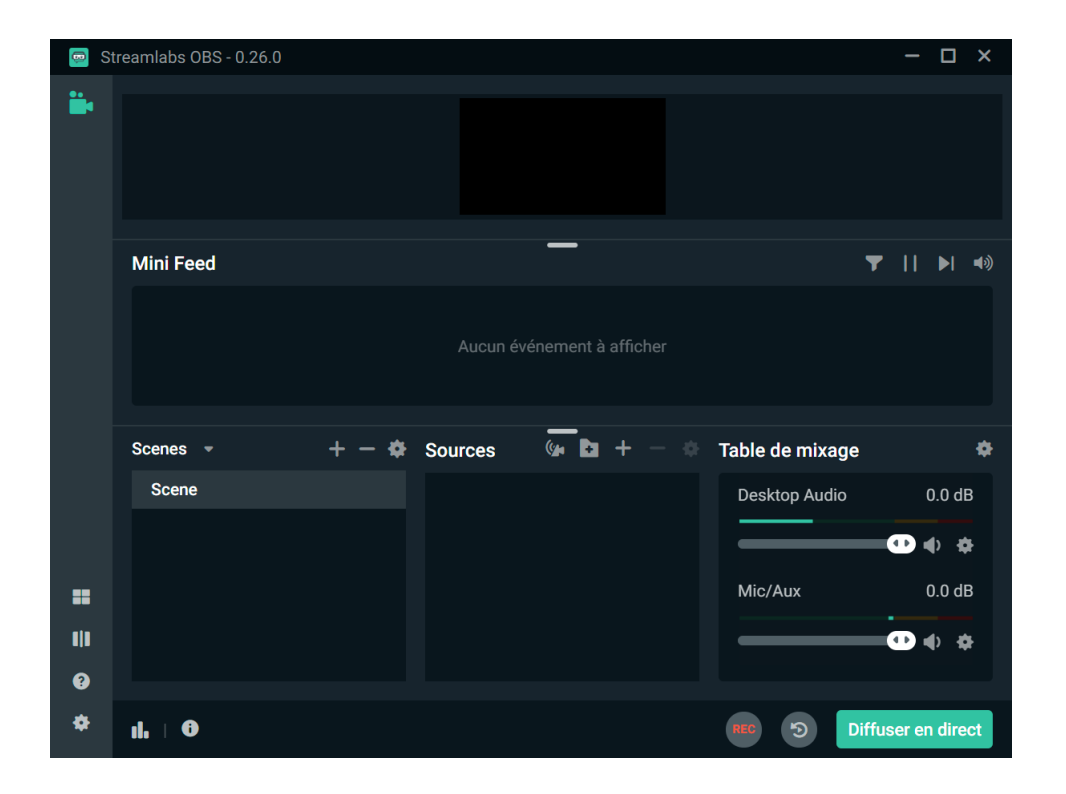

Imaginez l'écran noir comme l'écran de vos spectateurs. Tout ce qui apparaît sur celui-ci sera visible par eux. Vous choisissez ce qui s'y affiche grâce au menu "Sources''.

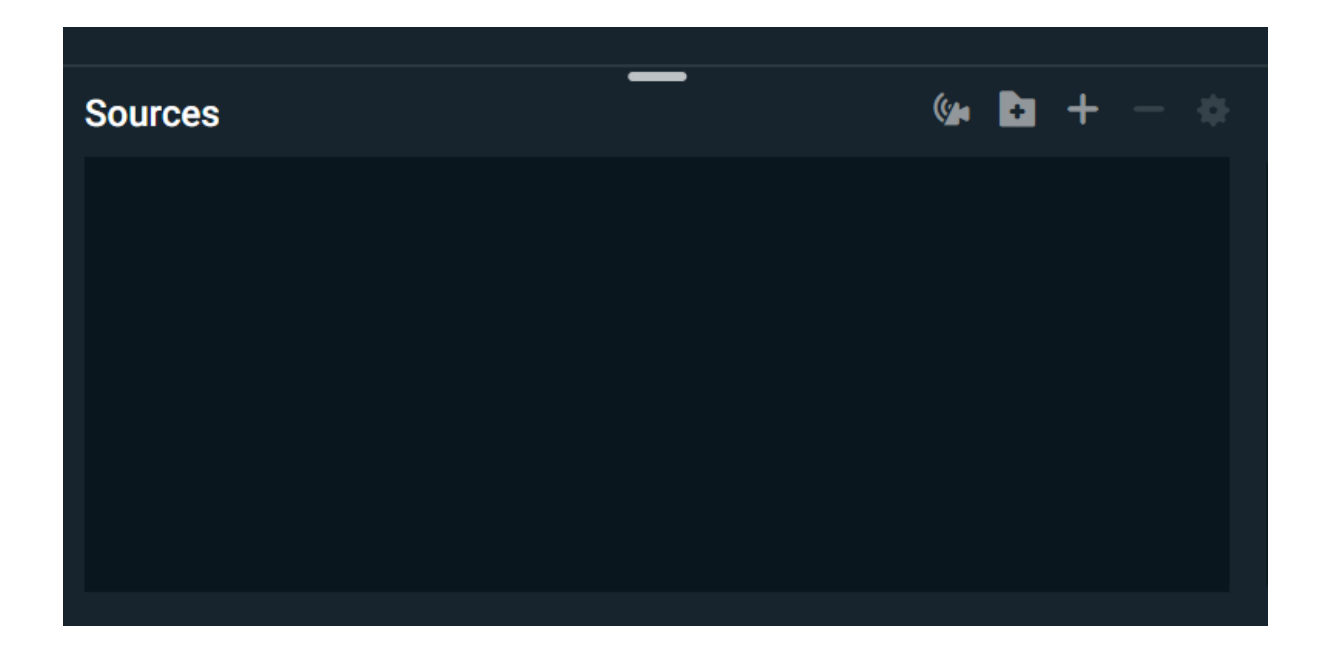

Lorsque vous cliquez sur  $\pm$ , une fenêtre s'ouvre et liste toutes les sources que vous pouvez ajouter :

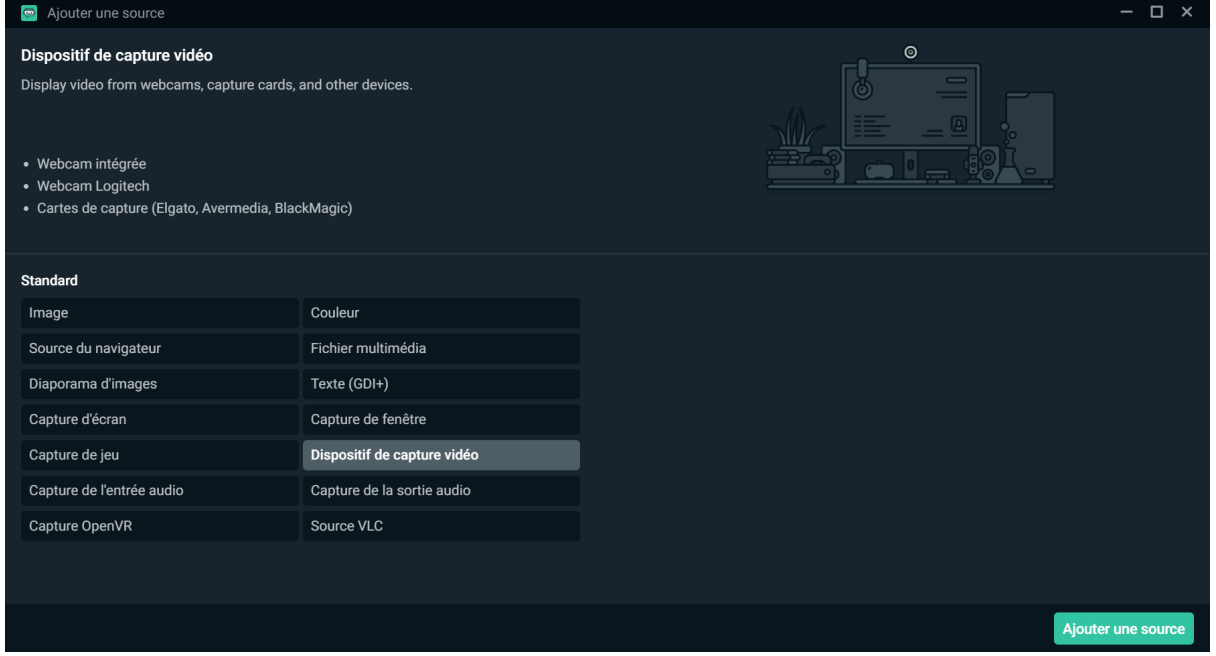

Pour un concert live, vous aurez besoin d'afficher l'image d'une caméra. Choisissez alors "Dispositif de capture vidéo" et cliquez sur "Ajouter une source"

On vous demande d'entrer le nom de la source, vous pouvez la nommer "Ma caméra" ou ce que vous voulez, c'est simplement pour vous rappeler que cette source correspond à votre caméra.

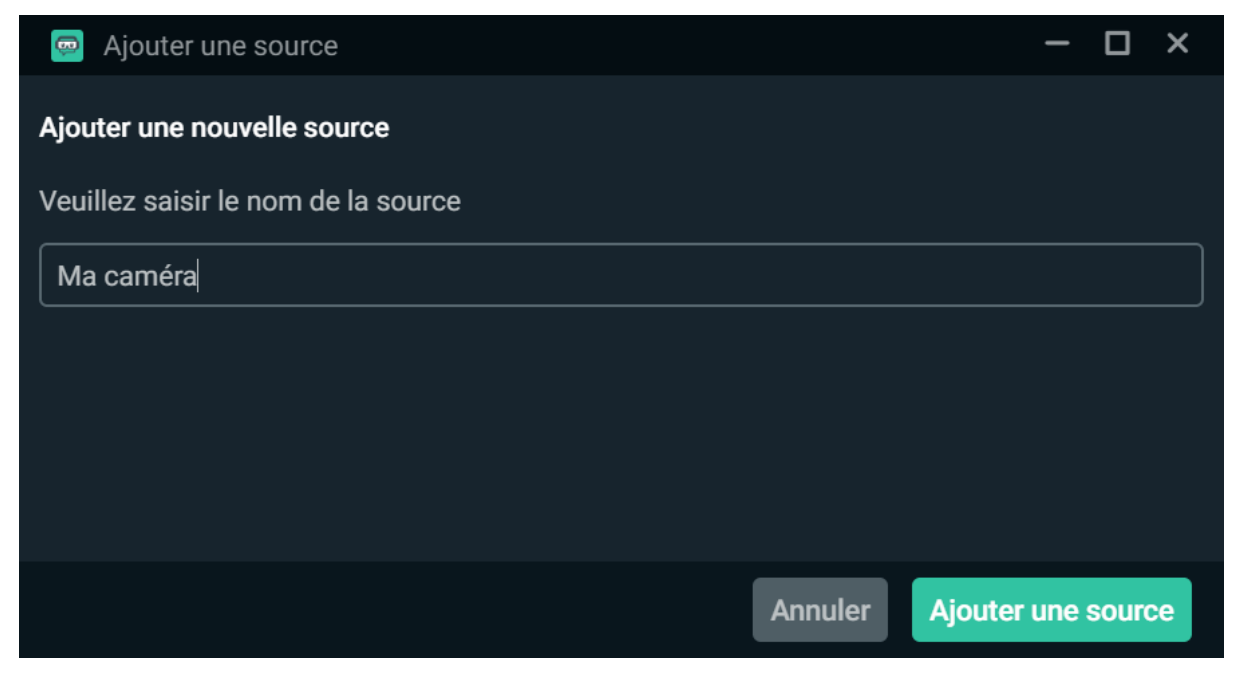

Sélectionnez votre caméra dans la liste de périphériques. Cliquez sur "Terminer".

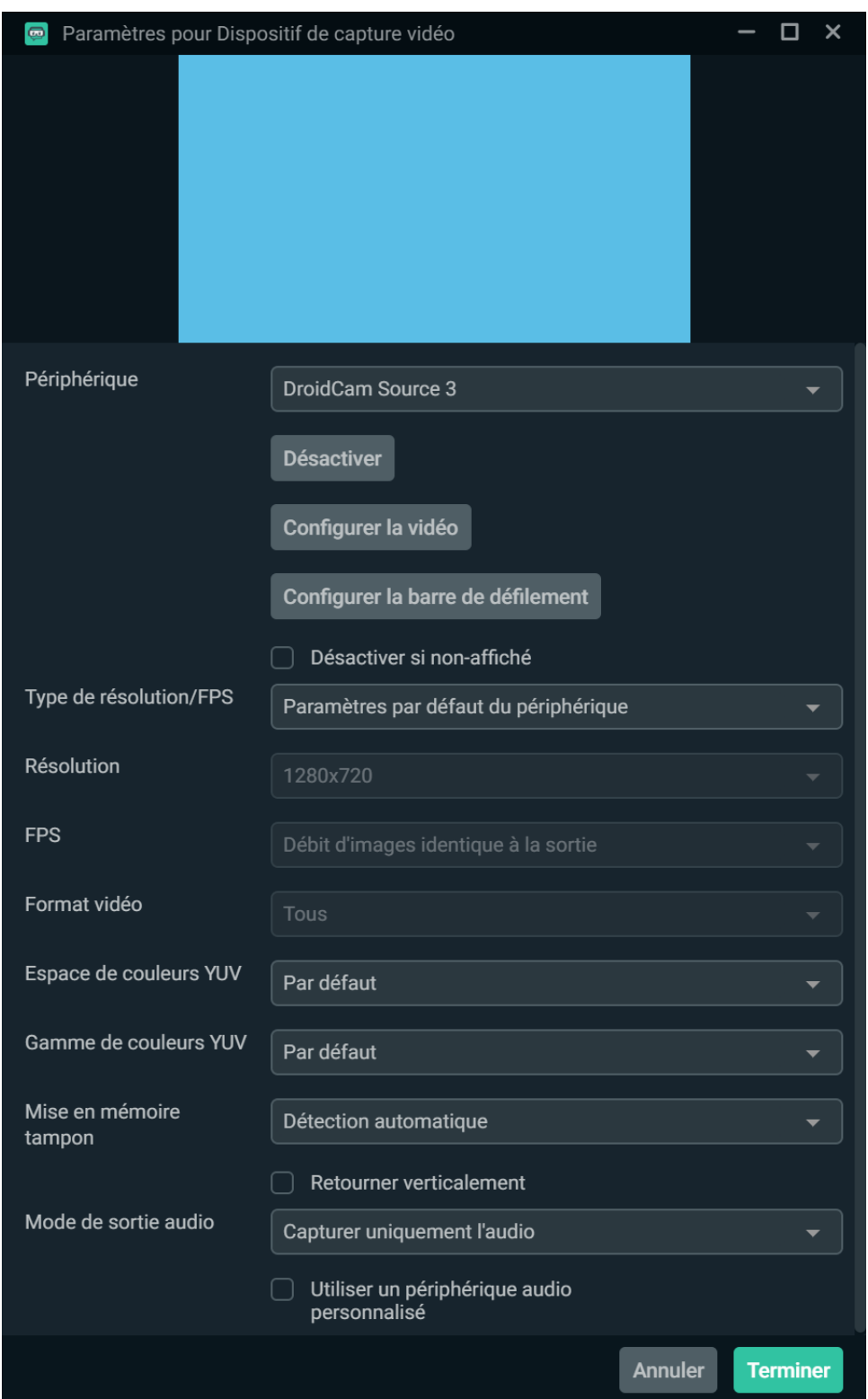

La caméra ne prendra pas tout l'écran par défaut. Pour ce faire, faites un clic-droit sur l'aperçu de la caméra > Transformer > Adapter à l'écran.

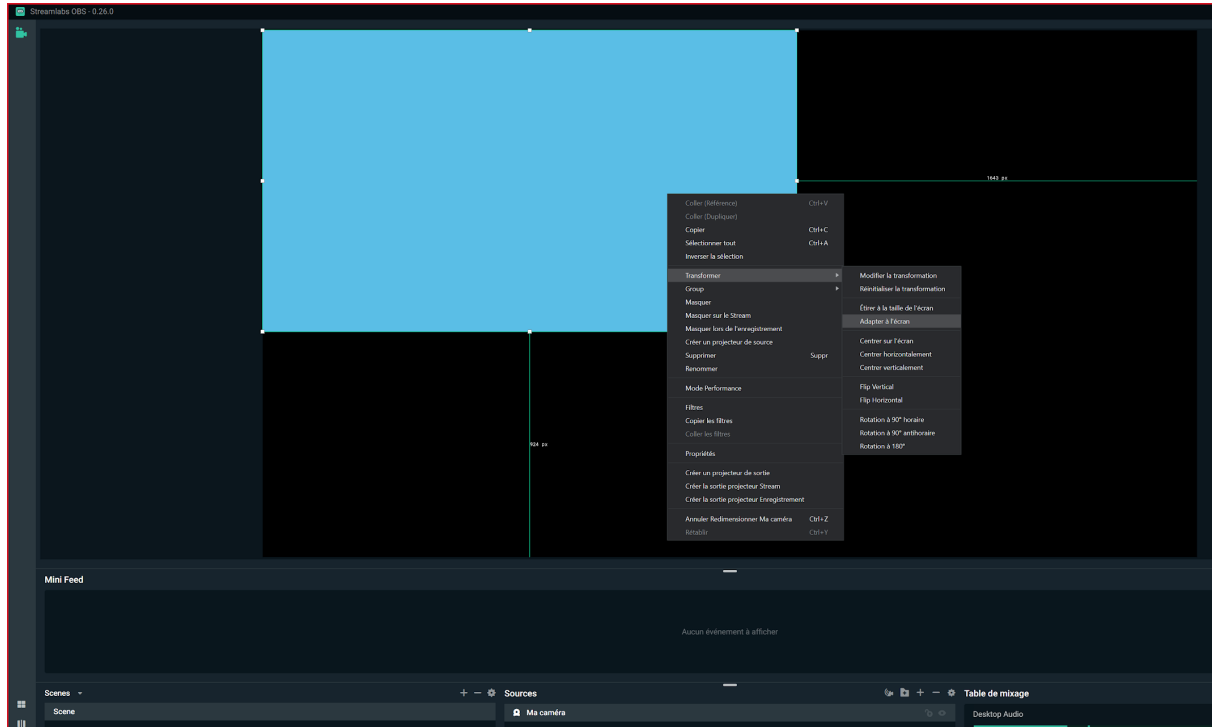

Ci-dessous se trouve le menu qui montre les différentes sources audio. Par défaut, elles sont toutes transmises dans le live au volume maximum. Vous pouvez :

- Mettre en sourdine des sources en cliquant sur

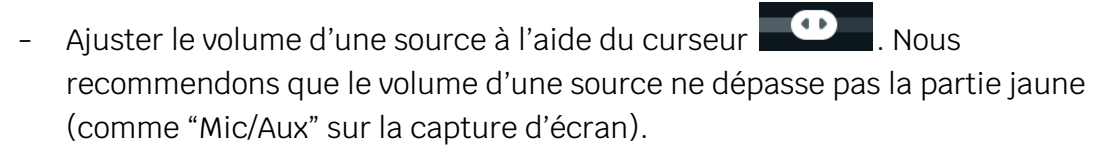

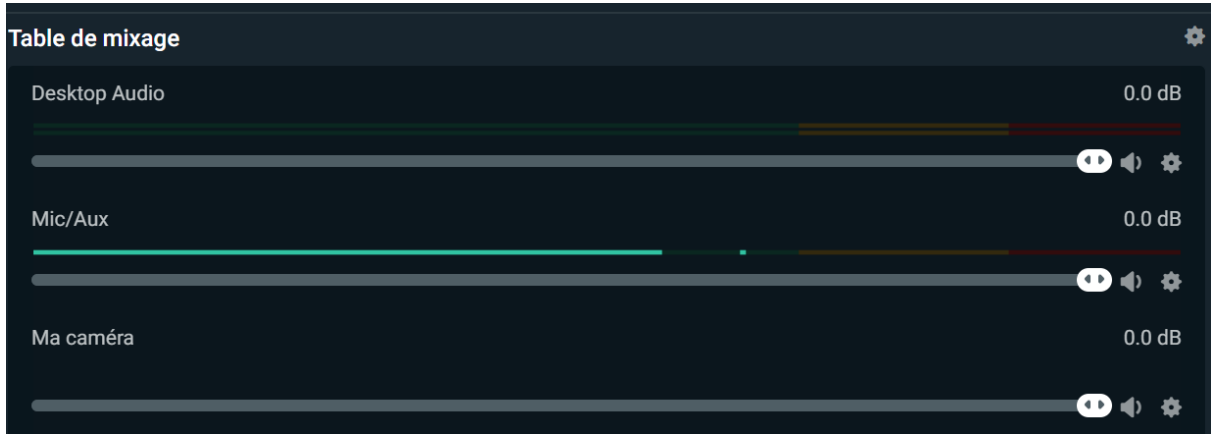

### <span id="page-12-0"></span>**4. C'est l'heure du direct !**

L'heure est venue de passer en direct !? Allez sur la page Live [d'Alyra](https://musicwithalyra.com/fr/live/) et connectez-vous au compte Alyra que vous avez utilisé pour réserver votre concert live. Vous verrez alors cette interface :

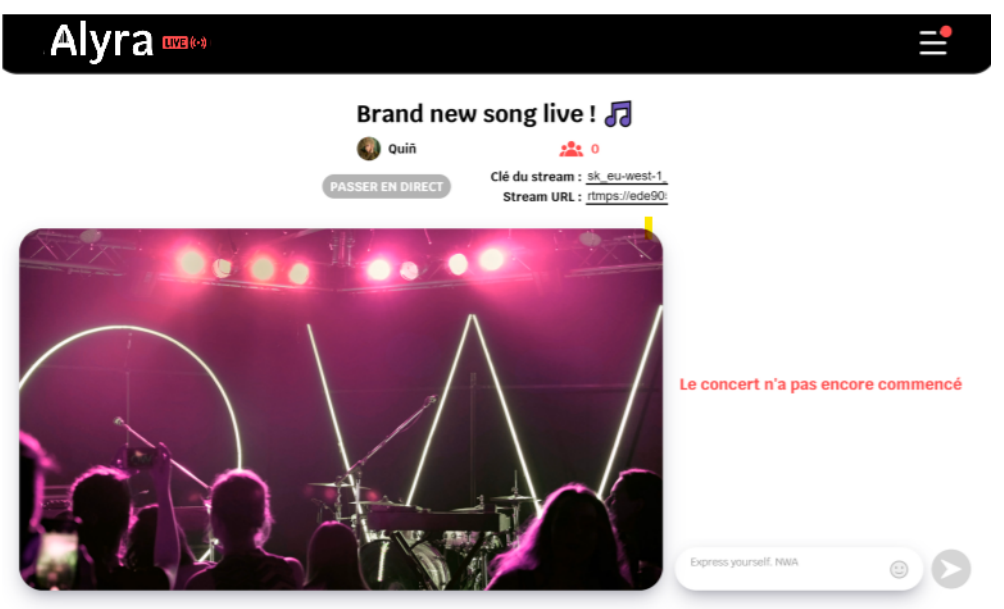

Dans les paramètres de Streamlabs :

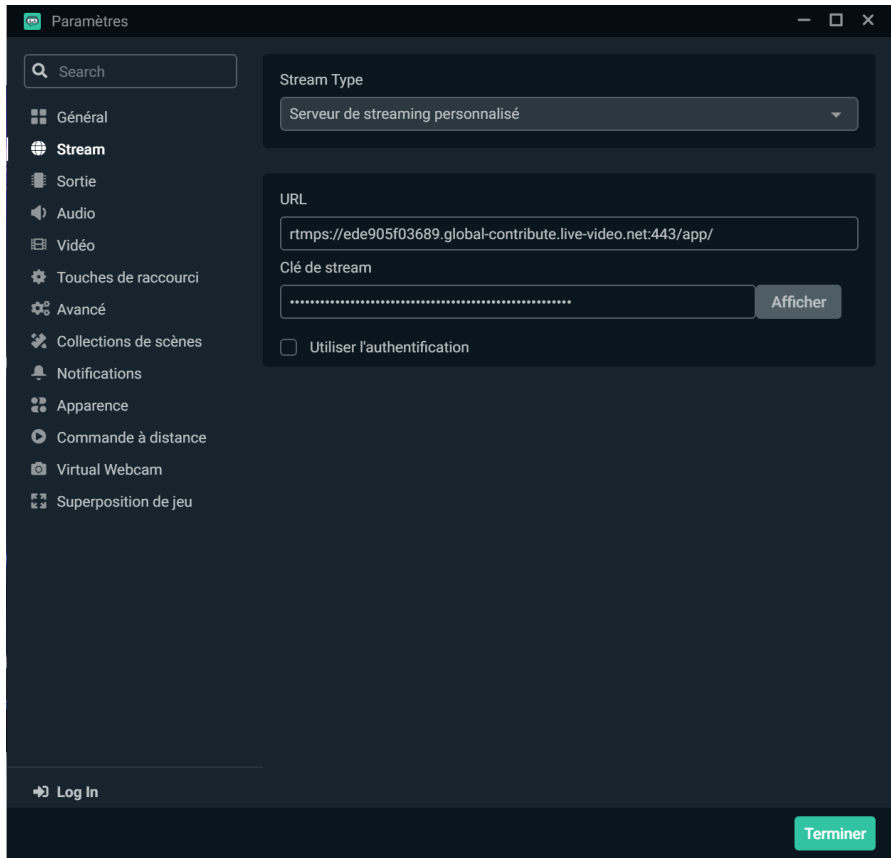

**"Stream Type"** doit être réglé sur "Serveur de streaming personnalisé".

Copiez le contenu des champs **"Clé du stream"** et **"Stream URL"** sur Alyra live et collez-les dans les paramètres **"Clé de stream"** et **"URL"** dans Streamlabs, puis cliquez sur "Terminer".

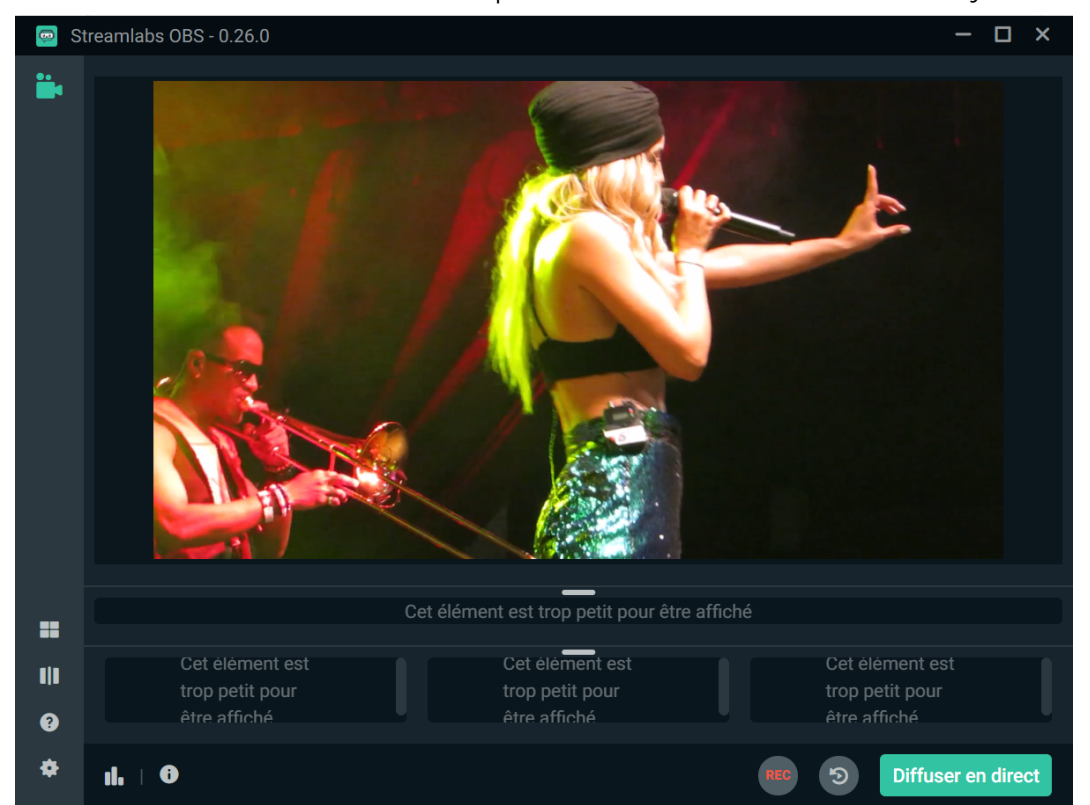

Cliquez ensuite sur **"Diffuser en direct"** pour commencer à streamer sur Alyra.

Retournez sur la page Live d'Alyra et patientez quelques secondes. Vous devriez voir apparaître votre live et le bouton **"Passer en direct"** devenir cliquable.

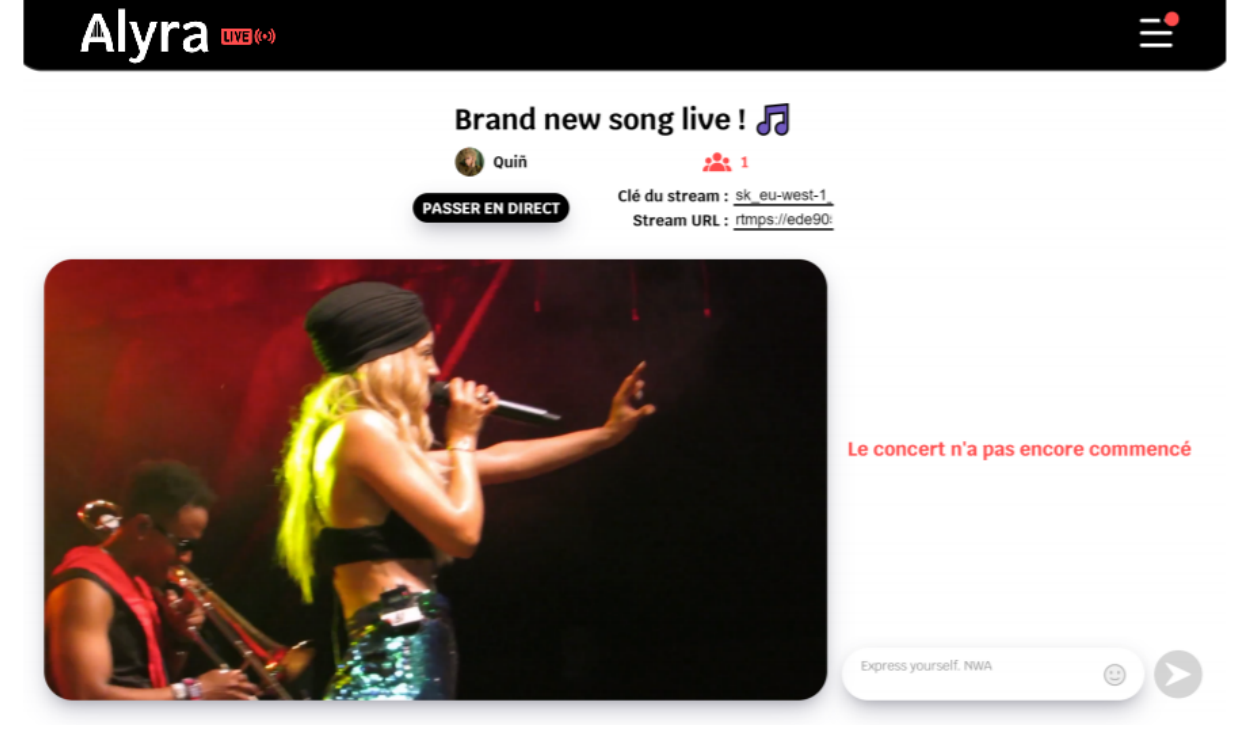

Le live est en mode "n'a pas commencé" jusqu'à ce que vous cliquiez sur **"Passer en direct"** sur Alyra. Vérifiez que tout est bon pour vous et quand vous êtes prêt, cliquez sur le bouton **"Passer en direct"**. Les spectateurs pourront alors voir votre live et le chat sera débloqué.

## **Bon live avec Alyra !**